# LEXPERA<sup>®</sup> BAŞLANGIÇ REHBERİ

KAPSAMLI İÇERİK SADELEŞTİRİLMİŞ ARAMA MOTORU YENİLİKÇİ BİLGİ İŞLEME TEKNOLOJİSİ PRATİK GÖRÜNTÜLEME ARAÇLARI MOBİL ERİŞİM

LEXPERA Yeni Nesil Hukuk Bilgi Sistemi, hukuki araştırmalarınızı online olarak yapabilmeniz için tasarlanmış, kullanımı kolay ve kapsamlı bir Hukuk Bilgi Sistemi'dir. LEXPERA bilgi işleme teknolojisi ile dizayn edilmiş sistemde, farklı hukuk kaynakları içerisinde daha hızlı arama yapar ve daha fazla kaynağa erişebilirsiniz.

Pratik görüntüleme araçları ile hukuki yorum ve analizi kolaylaştıran çözümler sunan sisteme, www.lexpera.com.tr adresinden erişilebilir. Sistem, cep telefonu ve tablet gibi mobil cihazlardan da giriş yapılarak kullanılabilir.

# Hangi Bilgi Kaynaklarına Erişebilirim?

- Güncel Mevzuat: Kanunlar, KHK'lar, uluslararası antlaşmalar, tüzükler, yönetmelikler, tebliğler, genelgeler, kurul kararları ve diğer mevzuat, geçerlilik durumları günlük olarak kontrol edilerek sunulmaktadır.
- **E İçtihat:** Anayasa Mahkemesi, Yargıtay, Danıştay ve Uyuşmazlık Mahkemesi Kararları.
- Literatür: Tam metin hukuk kitapları, makaleler, kanun yorumları ve bibliyografik bilgiler.
- Sözleşme ve Dilekçe Örnekleri: Çeşitli konularda yüzlerce sözleşme örneği.

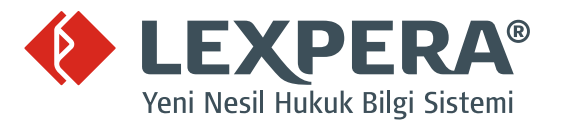

## 1. NASIL GİRİŞ YAPARIM?

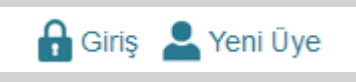

www.lexpera.com.tr ana sayfasında sağ üst köşedeki Giriş butonuna tıklayın.

Açılan ekrana kullanıcı adı ve parolanızı yazın. Tercihinize göre sosyal medya hesaplarınızı kullanarak da giriş yapa**bilirsiniz** 

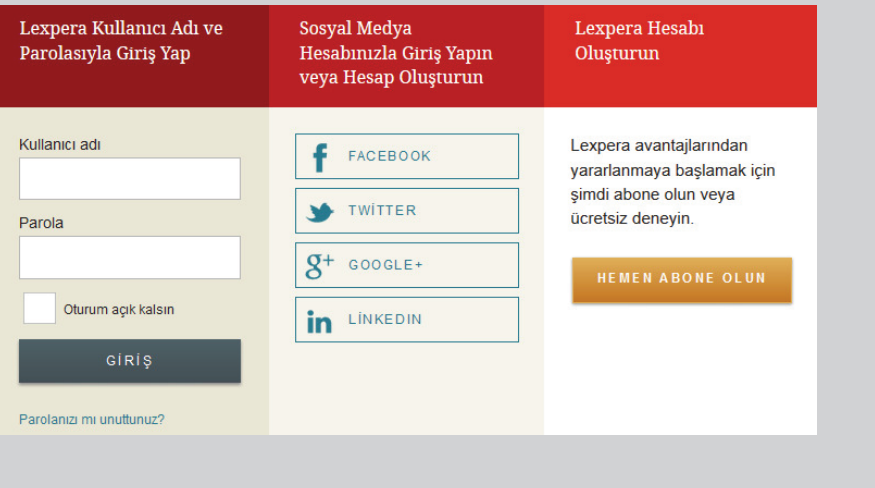

#### 2. GİRİŞ YAPTIKTAN SONRAKİ PROFİL SAYFAM'DA HANGİ UYGULAMALAR VAR?

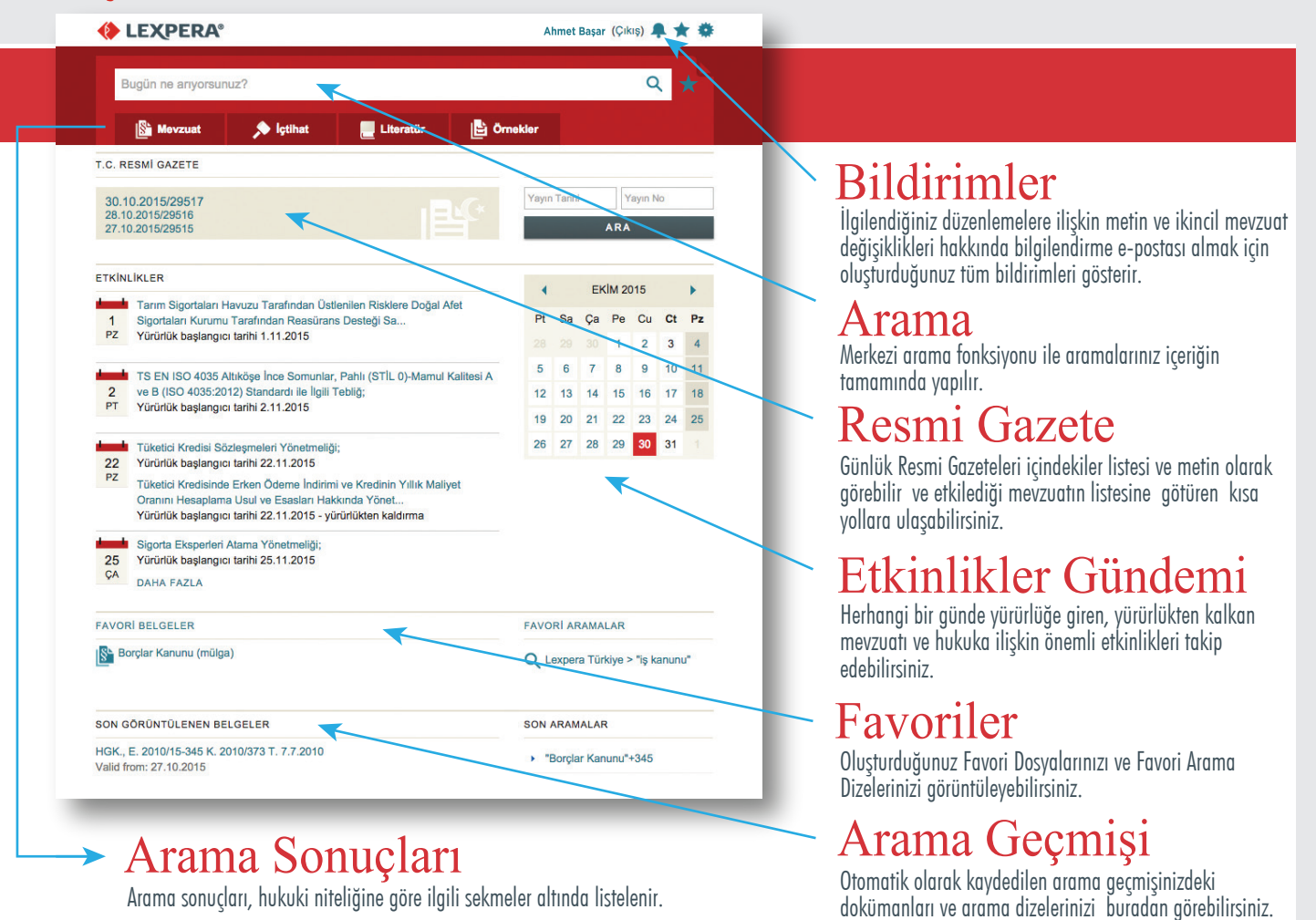

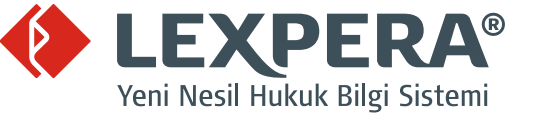

#### 3. NASIL ARAMA YAPARIM?

İnternet arama motorlarıyla benzer sistemde çalışan LEXPERA arama motoruna aramak istediğiniz kavramı veya mevzuat adı/numarasını yazıp arama simgesine veya klavyeden (giriş/enter) tuşuna basıp arama yapmaya başlayabilirsiniz.

Bugün ne arivorsunuz?

Veya, Mevzuat, İçtihat ve Literatür sekmeleri içerisindeki gelişmiş arama alanlarını kullanarak arama yapabilirsiniz. (bkz. Arama Sonuçlarını Nasıl Yönetirim?)

#### 4. ARAMA SONUÇLARINI NASIL YÖNETİRİM?

LEXPERA'da aramalarınız içeriğin tamamında yapılır ve arama sonuçları hukuki niteliğine göre Mevzuat, İçtihat, Literatür ve Örnekler sekmeleri altında kategorik olarak listelenir.

İnternet arama motorlarına benzer bir sistemde çalışan LEXPERA arama motoru daha kısa sürede daha fazla kaynağa ve doğru bilgiye ulaşabilmeniz üzere tasarlanmıştır. Tek bir arama sonucunda ilgili belgelere ulaşabilirsiniz. Ancak yine de "Gelişmiş Arama" seçeneklerini kullanmak isterseniz her sekmenin içerisinde bulunan alanları kullanabilirsiniz.

Sıralama seçeneklerini kullanarak arama sonuçlarını tercihinize göre tekrar sıralayabilirsiniz.

#### 4.1 MEVZUAT SEKMESİ / GELİŞMİŞ ARAMA / FİLTRELER

Gelişmiş Arama

Mevzuat adı, numarası, RG numarası ve Yayım Tarihi alanlarını doldurarak arama yapabilirsiniz. Bir düzenlemeye dayanılarak çıkarılmış olan ikincil mevzuatı madde düzeyinde süzebilirsiniz. Sıralama seçeneklerini kullanarak arama sonuçlarını tercihinize göre tekrar sıralayabilirsiniz.

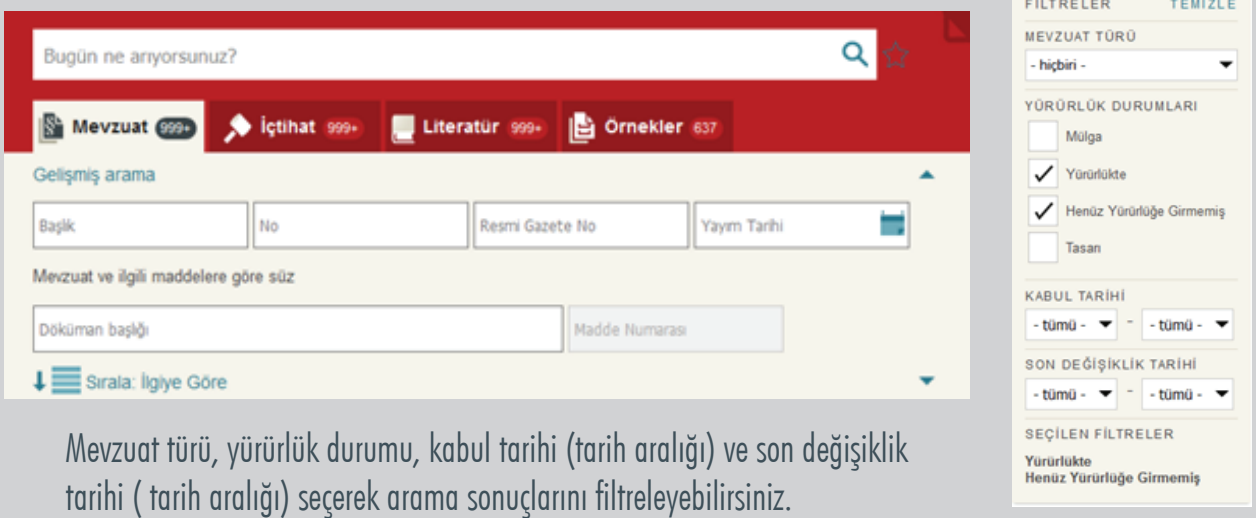

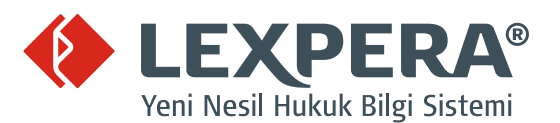

 $\alpha$ 

# 4.2 İÇTİHAT SEKMESİ / GELİŞMİŞ ARAMA / FİLTRELER

Gelişmiş Arama

Mevzuat adı, numarası, RG numarası ve Yayım Tarihi alanlarından birini doldurarak arama yapabilirsiniz. Sıralama seçeneklerini kullanarak arama sonuçlarını tercihinize göre tekrar sıralayabilirsiniz.

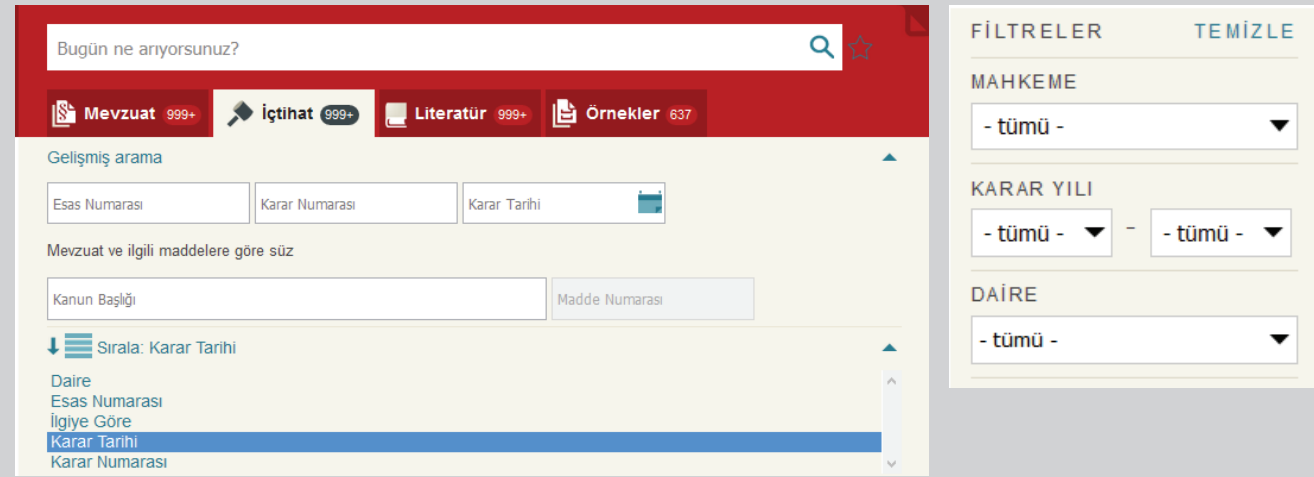

Filtreler: Mahkeme, karar yılı aralığı ve daire seçerek sonuçları düzenleyebilirsiniz. "Daire" alanı birden fazla daire seçimine uygun olarak tasarlanmıştır.

## 4.3 LİTERATÜR SEKMESİ / GELİŞMİŞ ARAMA / FİLTRELER

Gelişmiş Arama:

Yazar ve kaynak adına göre arama yapabilirsiniz veya mevzuat adı ve madde numarası yazarak ilişkili dokümanlara ulaşabilirsiniz. Sıralama seçeneklerini kullanarak arama sonuçlarını tercihinize göre tekrar sıralayabilirsiniz.

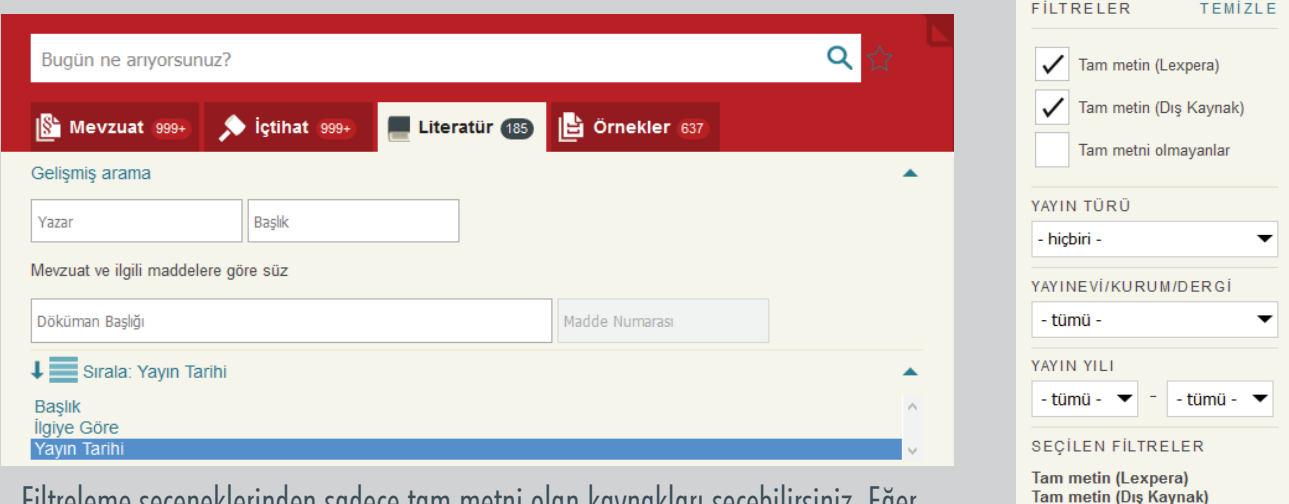

Filtreleme seçeneklerinden sadece tam metni olan kaynakları seçebilirsiniz. Eğer bibliyografik bilgileri ve diğer referans kaynakları görmek isterseniz bu alanı boş bırakınız.

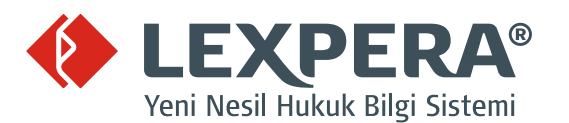

# 4.4 ÖRNEKLER SEKMESİ / FİLTRELER

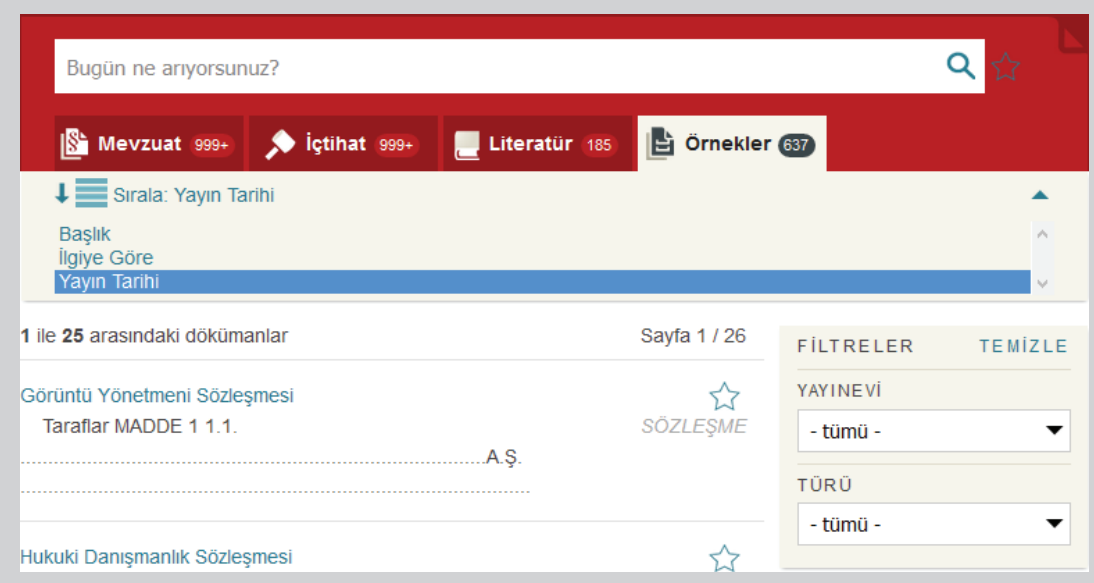

Yayınevi ve doküman türüne göre arama sonuçlarını filtreleyebilirsiniz. Seçeceğiniz sıralama ölçütüne göre sonuçları tekrar sıralayabilirsiniz.

# 5. DOKÜMANLARIN GÖRÜNTÜLENMESİ, İLİŞKİLİ DOKÜMANLAR VE UYGULAMALAR

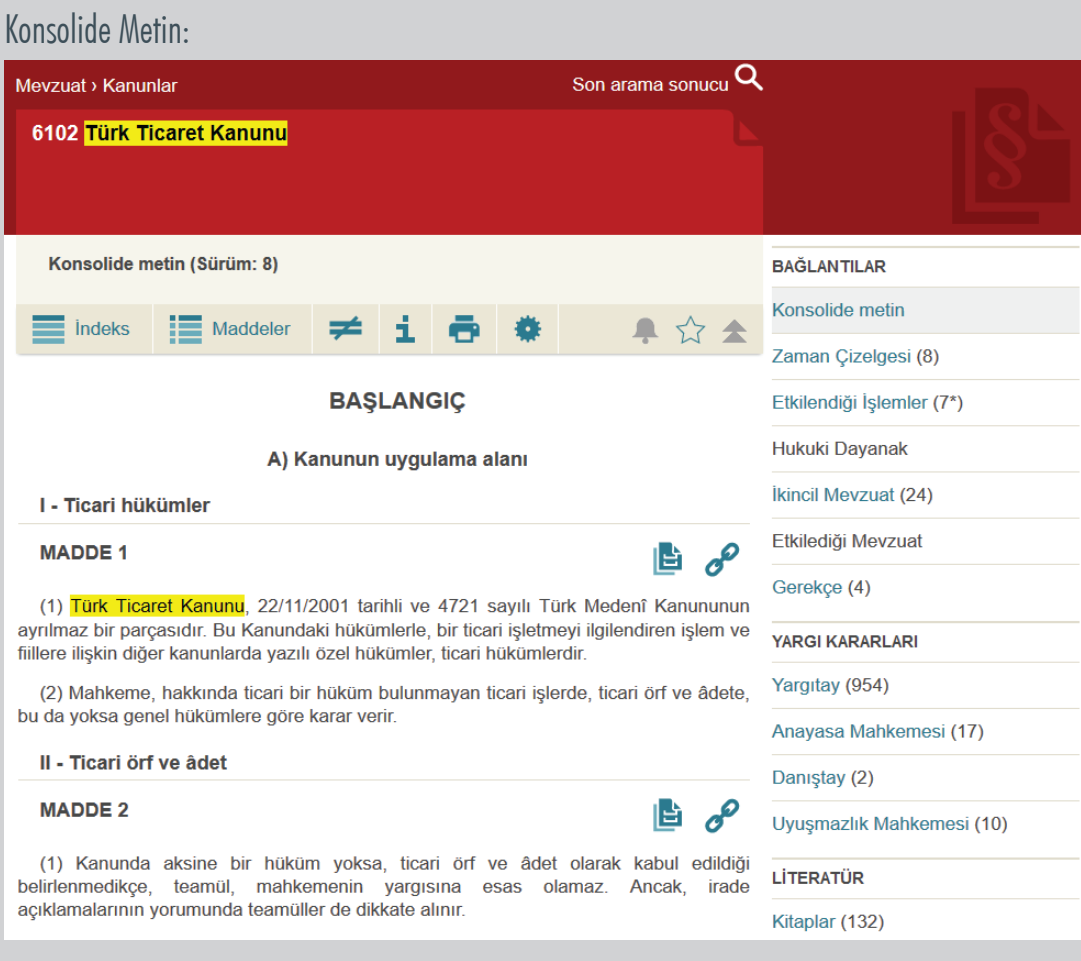

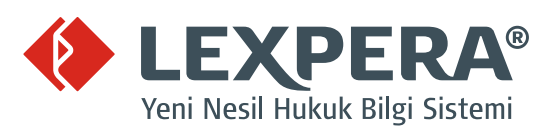

# 5.1 METNİN ÜST KISMINDAKİ ARAÇ ÇUBUĞUNDAKİ SİMGELERİN GÖREVLERİ;

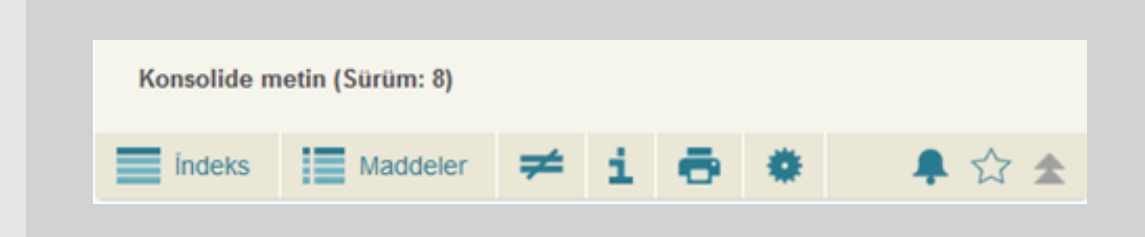

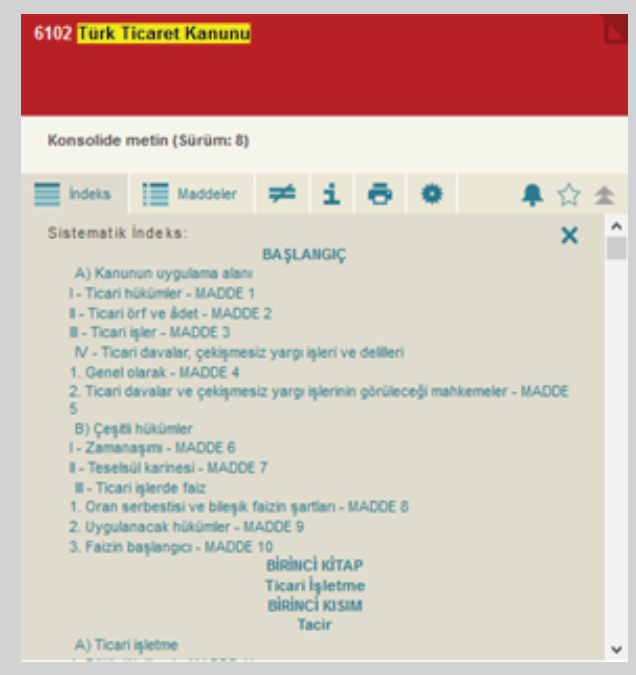

#### İndeks

İlgili düzenlemenin sistematik indeksine ulaşabilir, burada yer alan bölüm başlıkları ve kenar başlıklarına hızlı erişim sağlayabilirsiniz.

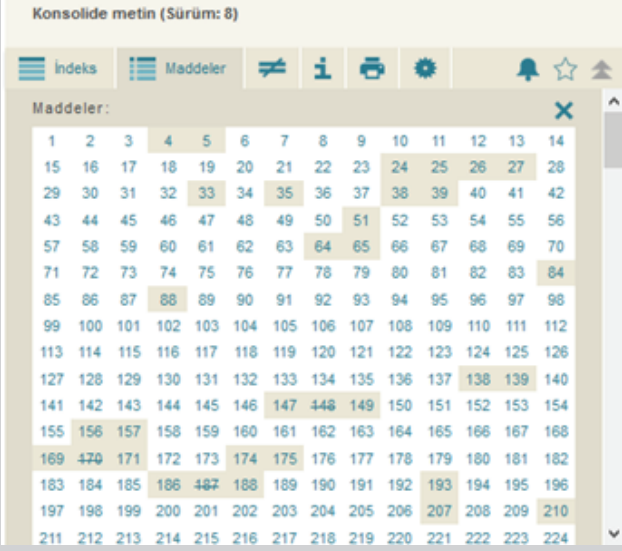

#### Maddeler

İlgili düzenlemenin maddelerine hızlı erişim sağlar. Mavi zeminli maddeler görüntülenen sürümde değişen maddelerdir. Bej zeminli maddeler ise başka sürümlerde değişmiş maddelerdir.

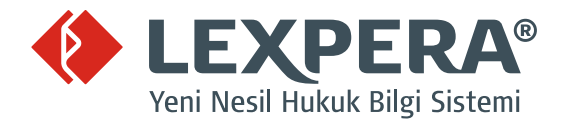

Versiyon Karşılaştırma

İlgili düzenlemenin görüntülenen sürümü ile bir önceki sürümünü karşılaştırmalı olarak aynı ekranda görüntüleyebilirsiniz. Bu ekranda iki sürüm arasında farklılık gösteren maddelerin tümü karşılaştırmalı olarak gösterilir.

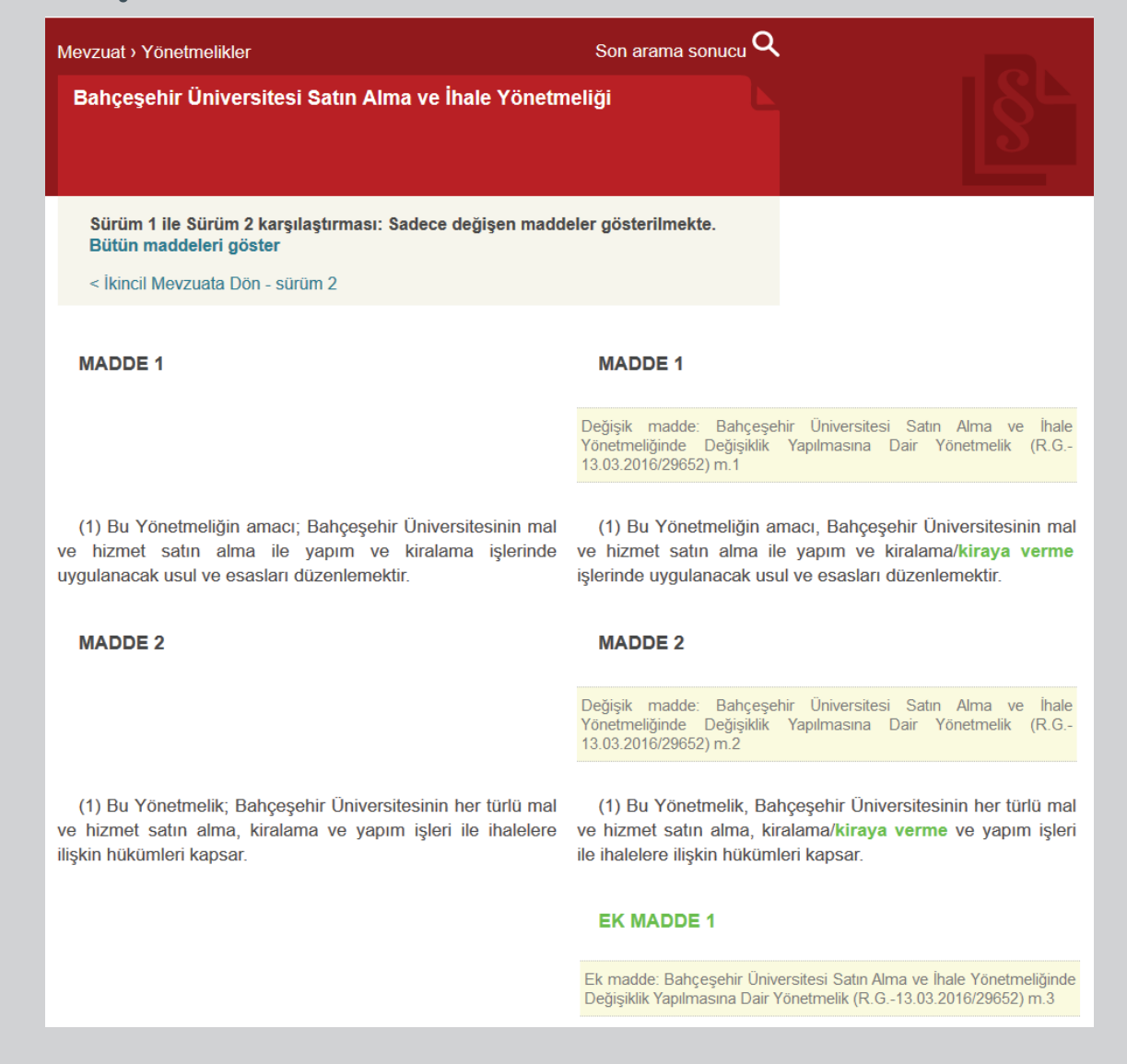

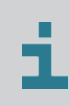

Geçerli belgenin bilgilerine ulaşmanızı sağlar

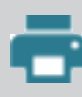

Geçerli belgeyi yazdırmanızı sağlar

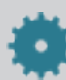

Görünüm ayarlarını özelleştirmenizi sağlar

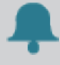

İlgili metin ve ikincil mevzuat değişiklikleri hakkında kişisel bildirim ayarları

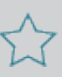

Favori klasör oluşturma veya klasöre ekleme

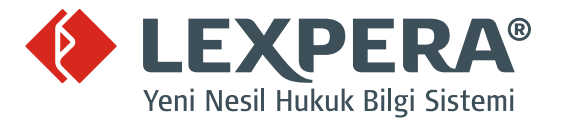

# 5.2 MADDE NUMARALARININ YANINDA BULUNAN BAĞLANTI SİMGELERİNİN GÖREVLERİ

#### **MADDE 3**

# ≞ ≁ ⊜

#### Madde Karşılaştırma Simgesi

Bu simge üzerindeki sayı, o maddenin kaç kez değiştiğini göstermektedir. Tıklandığında maddenin yürürlük bulmuş tüm hallerinin bir birleriyle karşılaştırılabildiği kıyaslama ekranına ulaşılır.

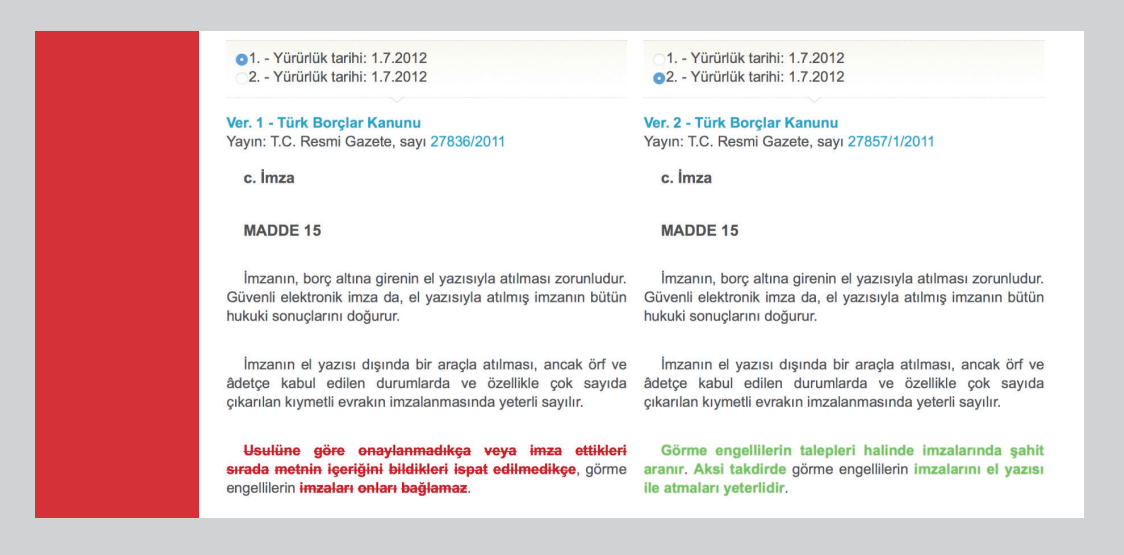

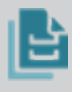

#### Bağlantılar Simgesi

İlgili madde ile ilişkilendirilmiş tüm dokümanlara ulaştırır. Hukuki niteliğine göre gruplanmış olan bu dokümanlar; Yargı kararları, literatür kaynakları, ikincil mevzuat ve atıflara ilişkin bağlantılardır.

#### Özel Bağlantılar Simgesi

Bu simgeye tıklandığında maddeye ilişkin özel bağlantılar görüntülenir. Özel bağlantılar arasında İptal/İtiraz Başvuruları, İkincil Mevzuat, Gerekçe, Eski Kanundaki Karşılık Madde yer almaktadır.

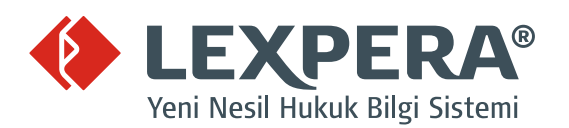

# 5.3 SAĞ TARAFTAKİ BAĞLANTILAR LİSTESİ

#### Konsolide Metin

Düzenlemenin yürürlükteki haline erişim sağlar. Konsolide metin bütün değişikliklerin işlenmiş olduğu metindir.

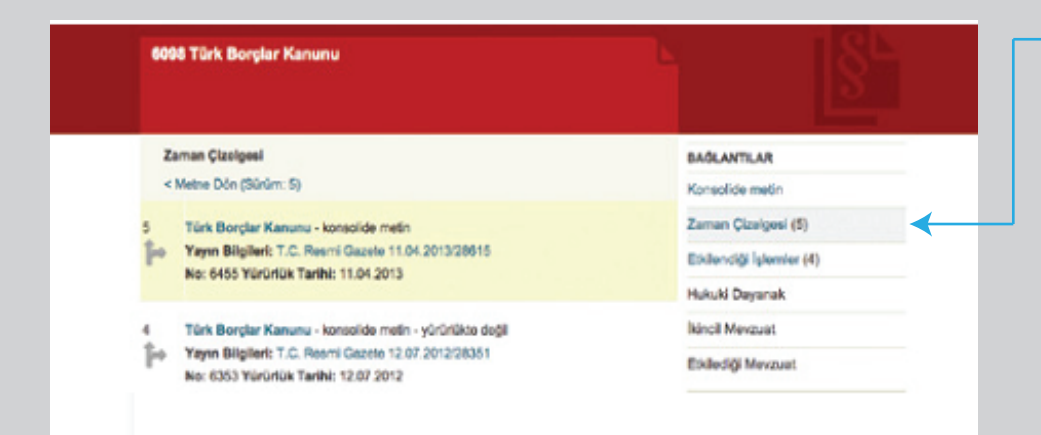

#### Zaman Çizelgesi

Düzenlemenin geçirdiği değişiklikleri kronolojik olarak gösteren ve zaman içerisinde yürürlük bulmuş hallerine erişim sağlayan listeye ulaştırır.

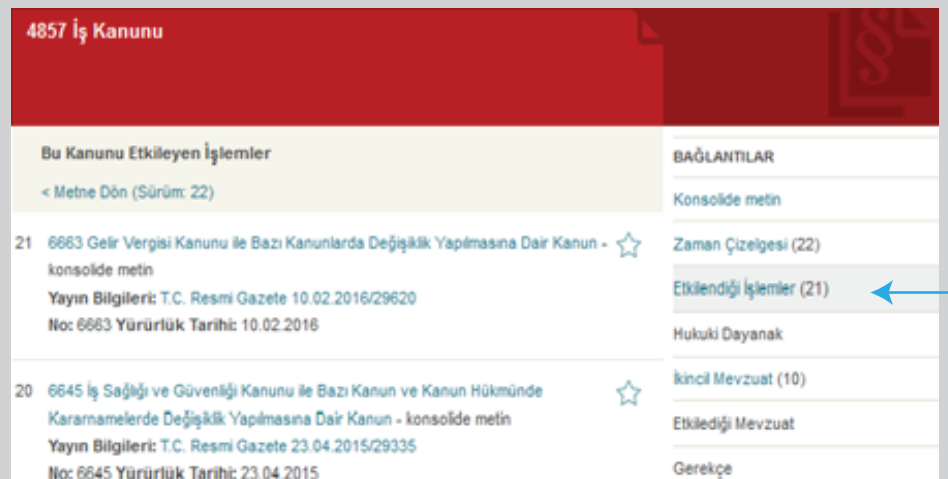

#### Etkilendiği İşlemler Listesi Görüntülenen düzenlemede değişikliğe neden olmuş tüm işlemleri gösteren listeye erişim sağlar.

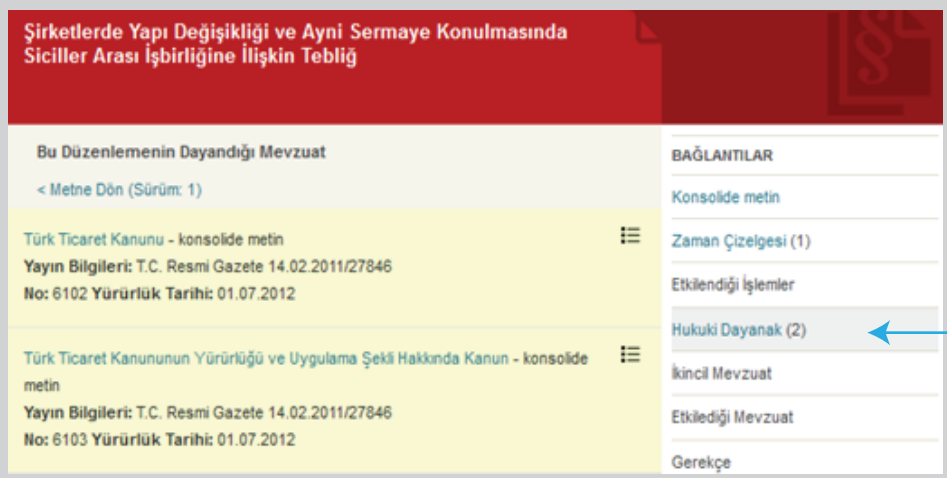

#### Hukuki Dayanak İkincil mevzuata dayanak teşkil eden mevzuatın tam listesine ve içeriklerine ulaştırır.

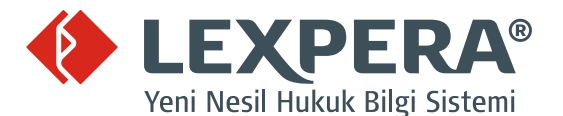

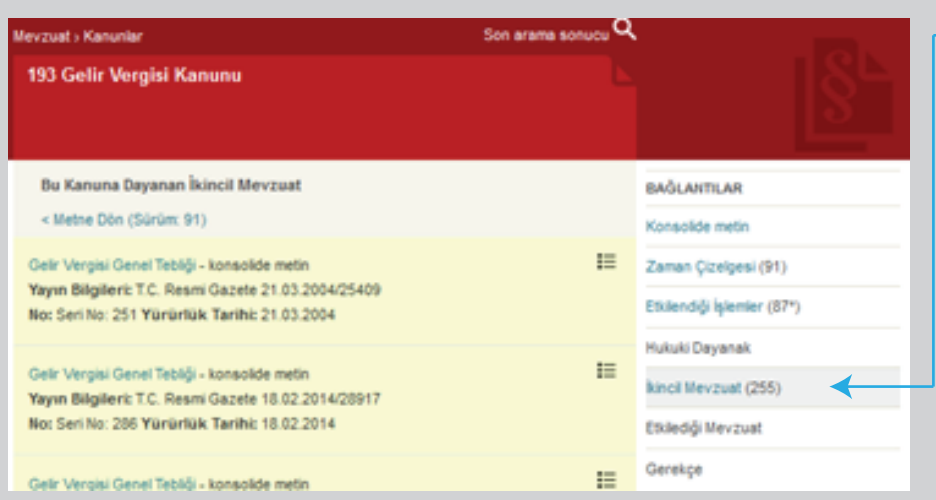

#### İkincil Mevzuat Bağlantısı

Bir düzenlemeye dayanılarak çıkarılmış olan veya bu düzenlemenin uygulanmasına ilişkin esasları belirleyen ikincil mevzuatın tam listesine ulaştırır.

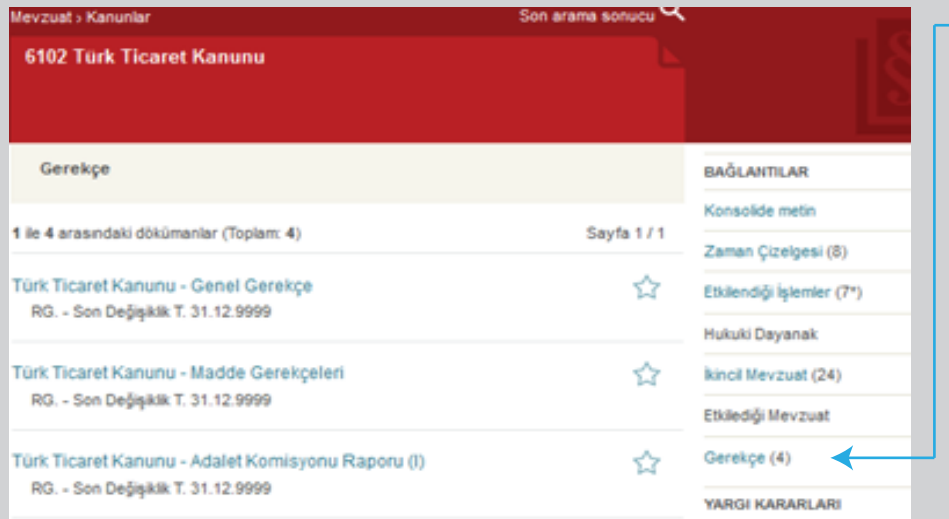

# Gerekçe Bağlantısı

Kanun genel gerekçesi, madde gerekçeleri ve komisyon raporlarına ulaştırır.

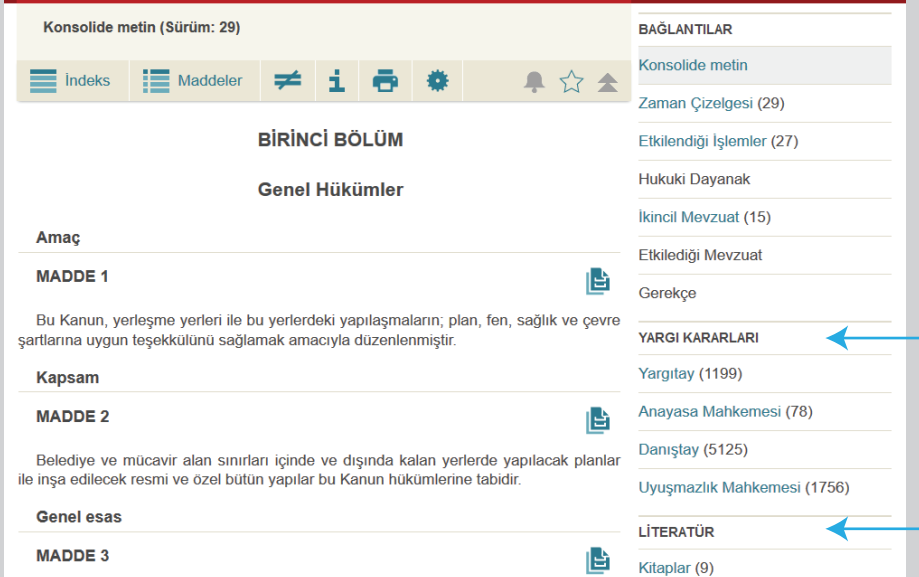

#### Yargı Kararları ve Literatür Bağlantıları

İlgili kanun ile ilişkilendirilmiş tüm yargı kararlarına ve literatür kaynaklarına ulaştıran bağlantılardır.

Madde ile ilişkili kararlara ve literatür kaynaklarına ulaşmak için madde numarasının yanındaki bağlantılar kullanılmalıdır (bkz. 5.2).

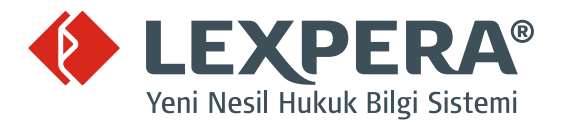

## RESMİ GAZETE VE MEVZUAT GÜNCELLEME

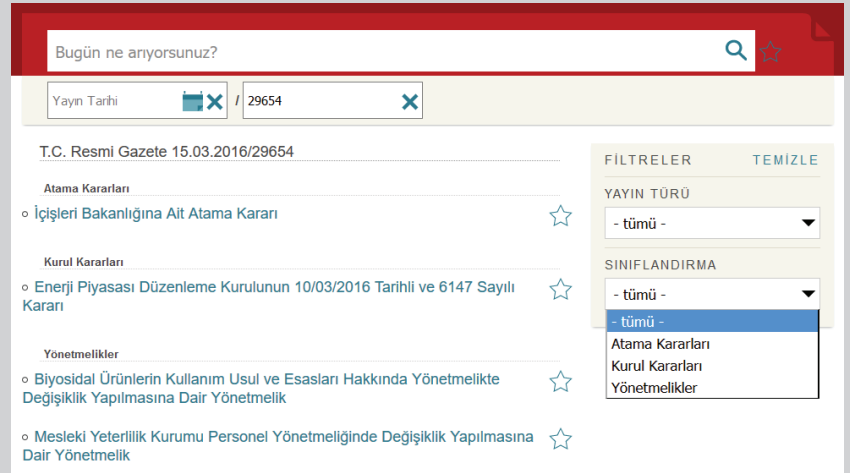

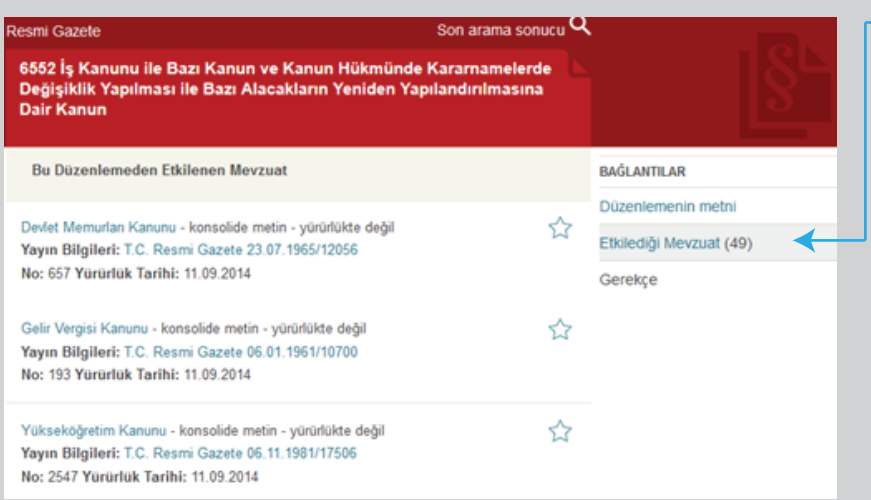

#### Her gün yayımlanan Resmi Gazete sabah erkenden hukukçu editörler tarafından sisteme aktarılır ve Resmi Gazete'nin etkilediği değişiklikler günlük olarak ilgili mevzuata işlenir. Yayım tarihi veya numarasına göre arama yapılmasına imkân verecek şekilde indekslenmiş arşivde istediğiniz Resmi Gazete'ye erişebilir ve "Etkilediği Mevzuat" listesini kullanarak, değişikliklerden hangi düzenlemelerin etkilendiğini görebilirsiniz.

#### Etkilediği Mevzuat

Değişikliklerden hangi düzenlemelerin etkilendiğini görebilir, özellikle torba kanunların meydana getirdiği değişikliklerin takibinde zaman tasarrufu ve hata korumasından faydalanırsınız.

# ARAMA İPUÇLARI

Daha özellikli sonuçlar elde etmek veya arama sonuçlarını sınırlandırmak istiyorsanız aşağıdaki arama işaretlerini kullanabilirsiniz.

- İbare olarak aramak istediğiniz sözcükleri tırnak içine alınız. (Ör: "Belirsiz Alacak Davası")
	- Arama sonuçları içinde geçmesini istemediğiniz sözcüklerin önüne (NOT) koyunuz. (Ör: "İhtiyar Heyeti" NOT Tebligat)
	- Arama sonuçları içerisinde mutlaka geçmesini istediğiniz sözcüklerin arasına (AND) koyunuz. (Ör: "Aile Konutu" AND İpotek)
- Arama dizisindeki herhangi bir sözcüğün sonuçlarda gelmesi için sözcükler arasına (OR) koyunuz. (Ör: "Emniyeti Suistimal" OR Hırsızlık)
- Aynı anda birden fazla arama işaretini kullanabilirsiniz. (Ör: "Türk Ceza Kanunu" AND Sigorta)

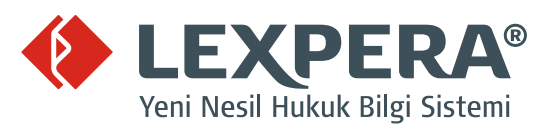